HARDWARE FEATURE MANUAL

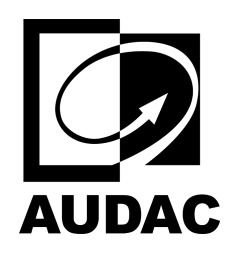

# NPM200

# Dante™/AES67 paging console

## Table of contents

- [Dashboard](#page-0-0)  $\bullet$
- [Gain](#page-4-0)  $\bullet$
- [LP/HP filter \(Input Filter & Output Filter\)](#page-5-0)  $\bullet$
- [WaveDynamics™](#page-6-0)  $\bullet$ 
	- [WaveTune™](#page-6-1)  $\circ$
- [Volume](#page-9-0)  $\ddot{\phantom{0}}$
- [Voice File Player](#page-10-0)  $\bullet$
- $\bullet$ [Mic Paging Settings](#page-12-0)
- [Voice File Paging Settings](#page-14-0)  $\bullet$
- [Target Devices Settings](#page-15-0)  $\bullet$
- [Device Settings](#page-17-0)  $\bullet$

#### <span id="page-0-0"></span>Dashboard

The following table shows the main dashboard creation parameters. Widgets can be added, resized and placed custom like in AUDAC Touch dashboards.

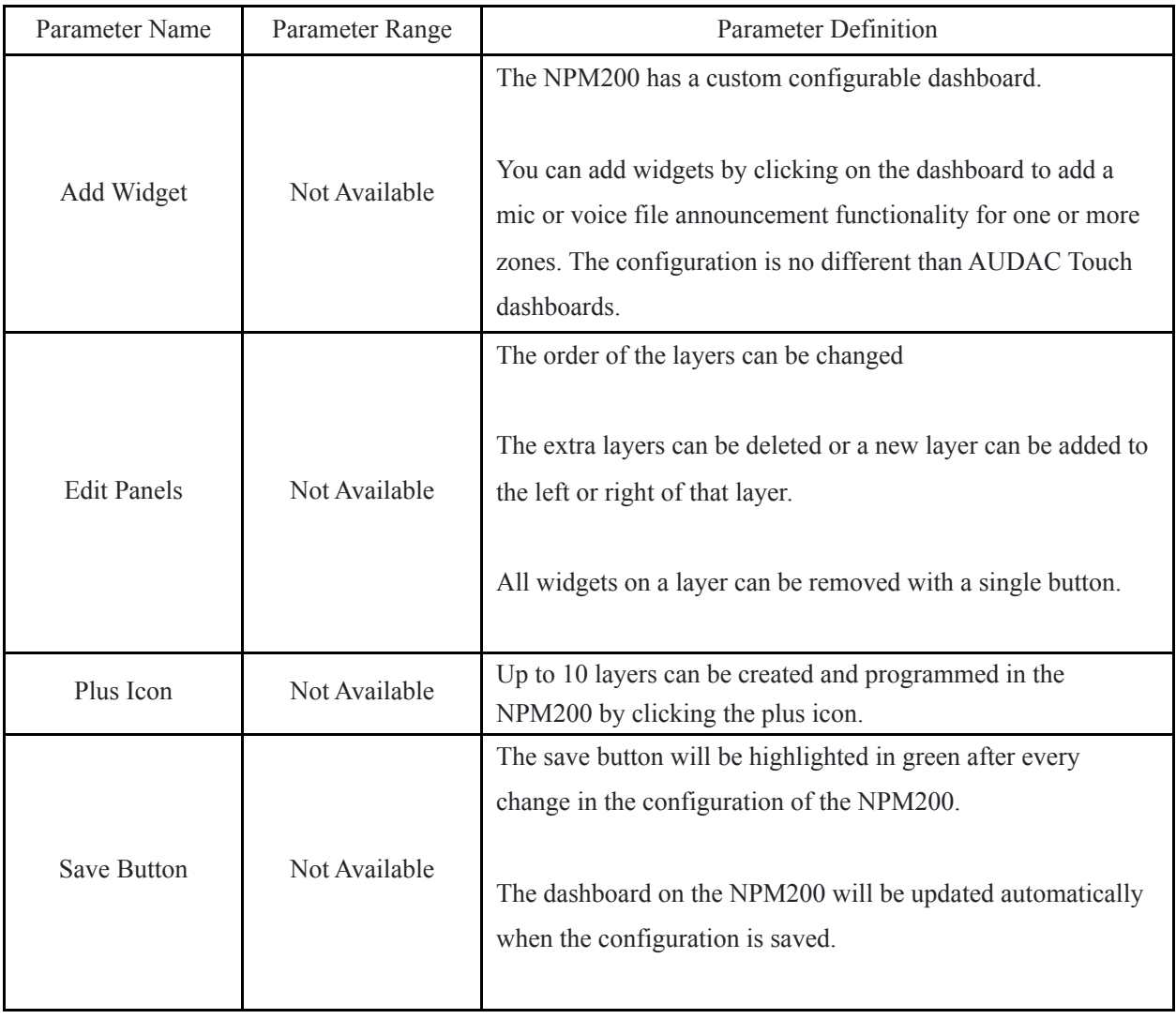

The following table shows the actions available for the zone select widget.

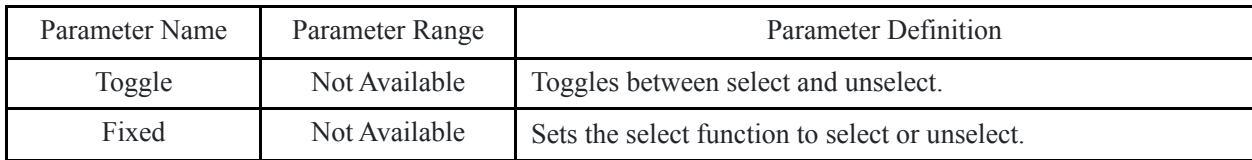

The following table shows the parameters available for the zone select widget.

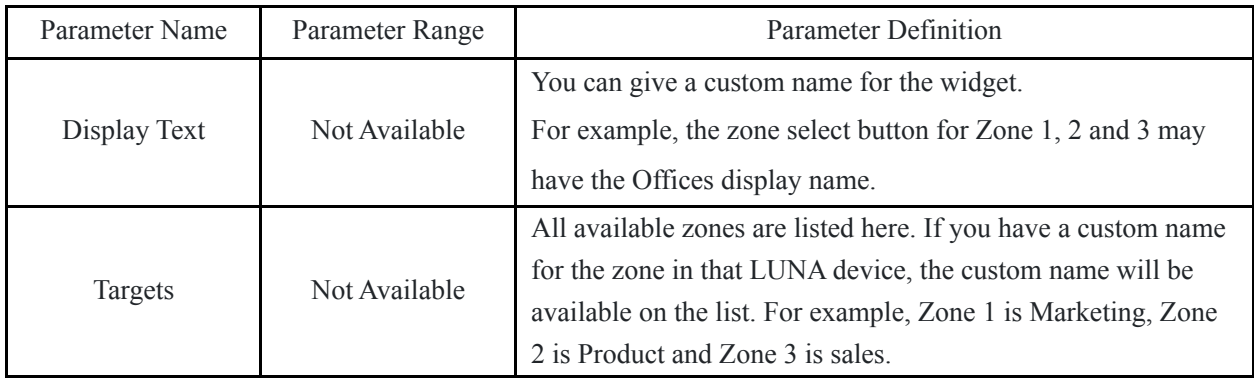

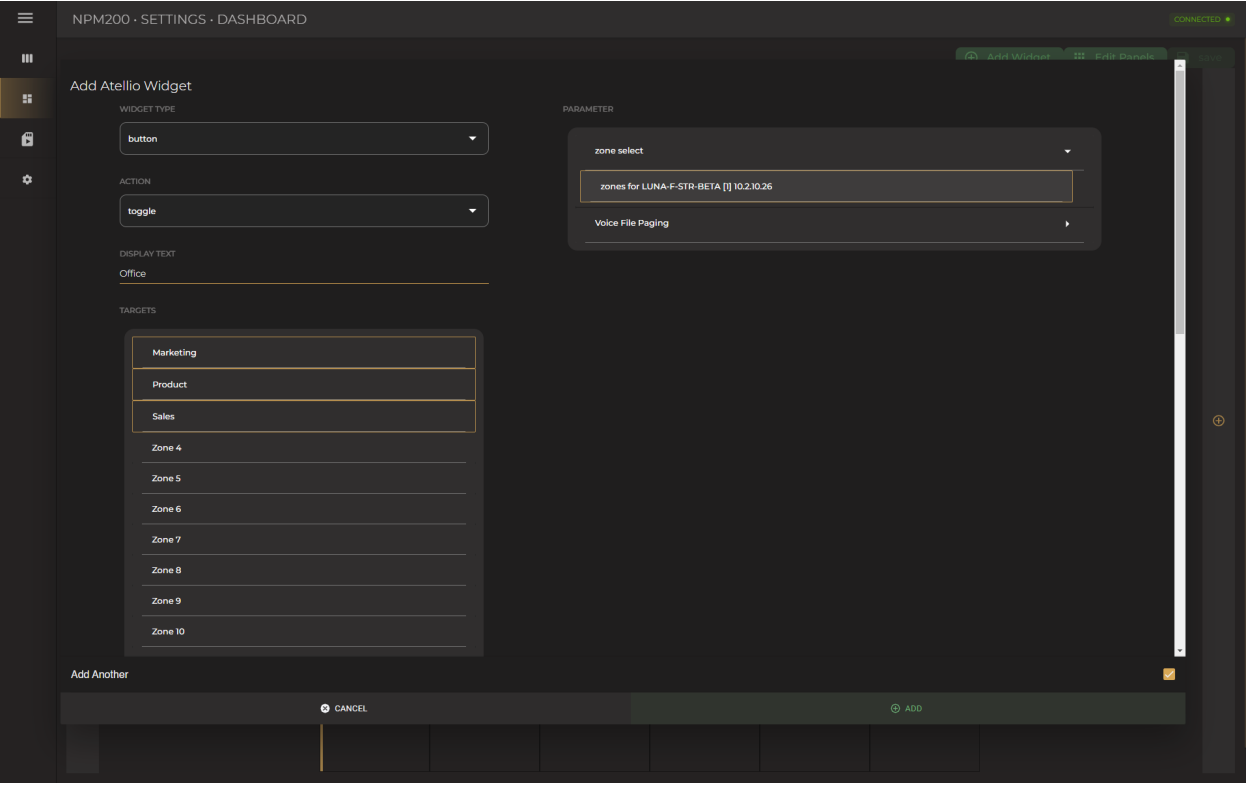

The following table shows the actions available for the voice file paging widgets.

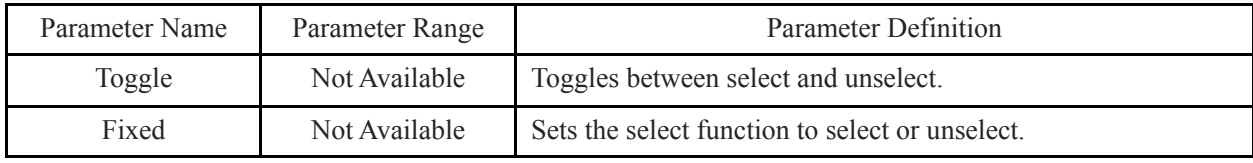

The following table shows the parameters available for the zone select widget.

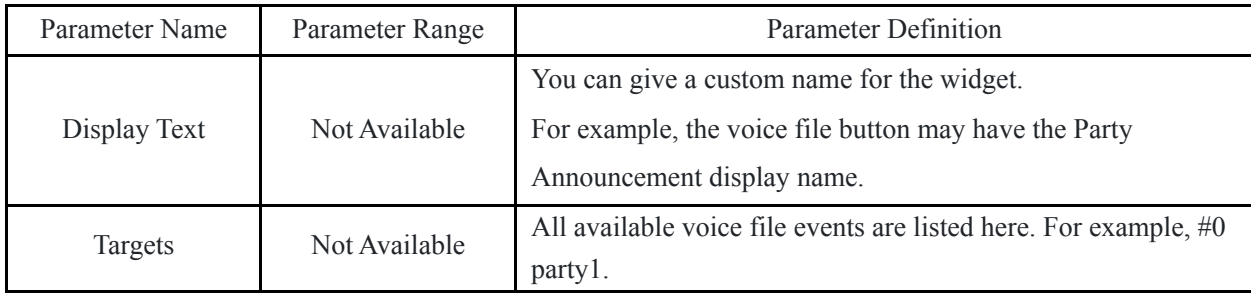

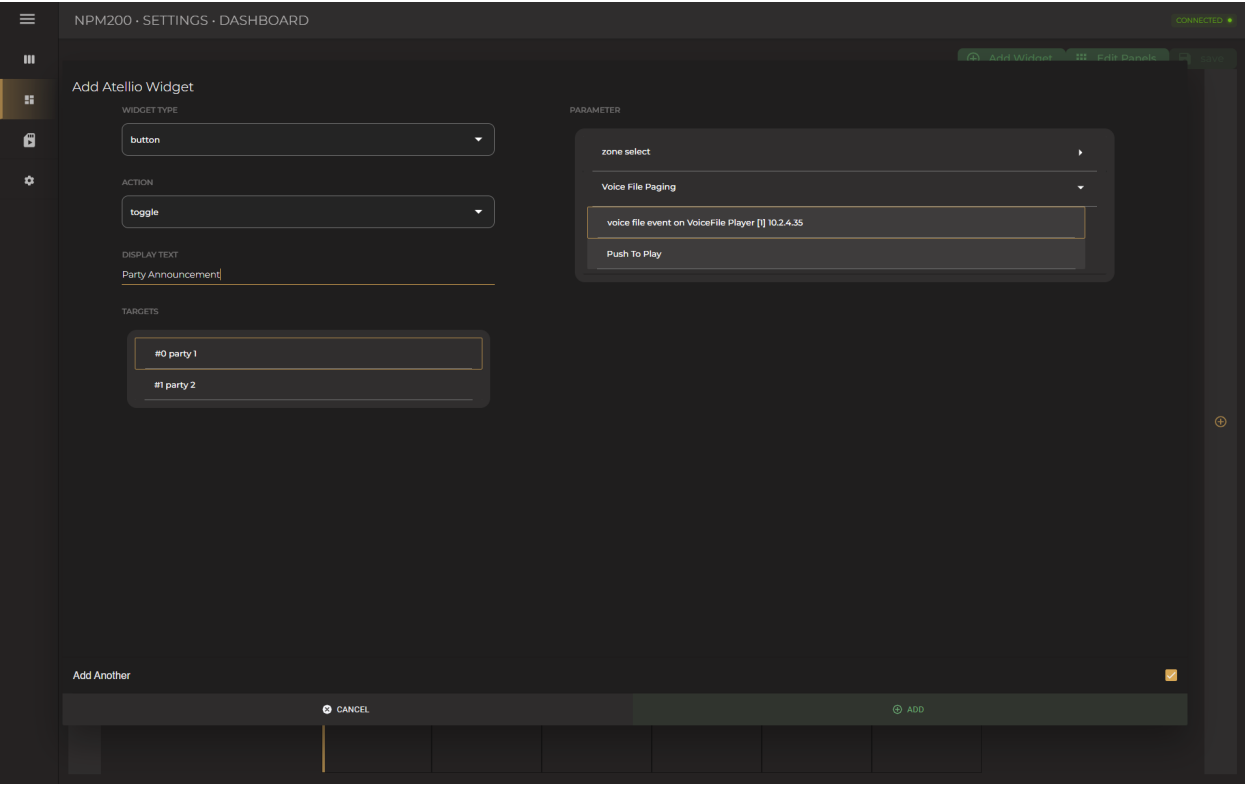

The next widget is Push to Play, after selecting the zones that you want to make the voice file announcement and the voice file event, you can press this button to trigger the event.

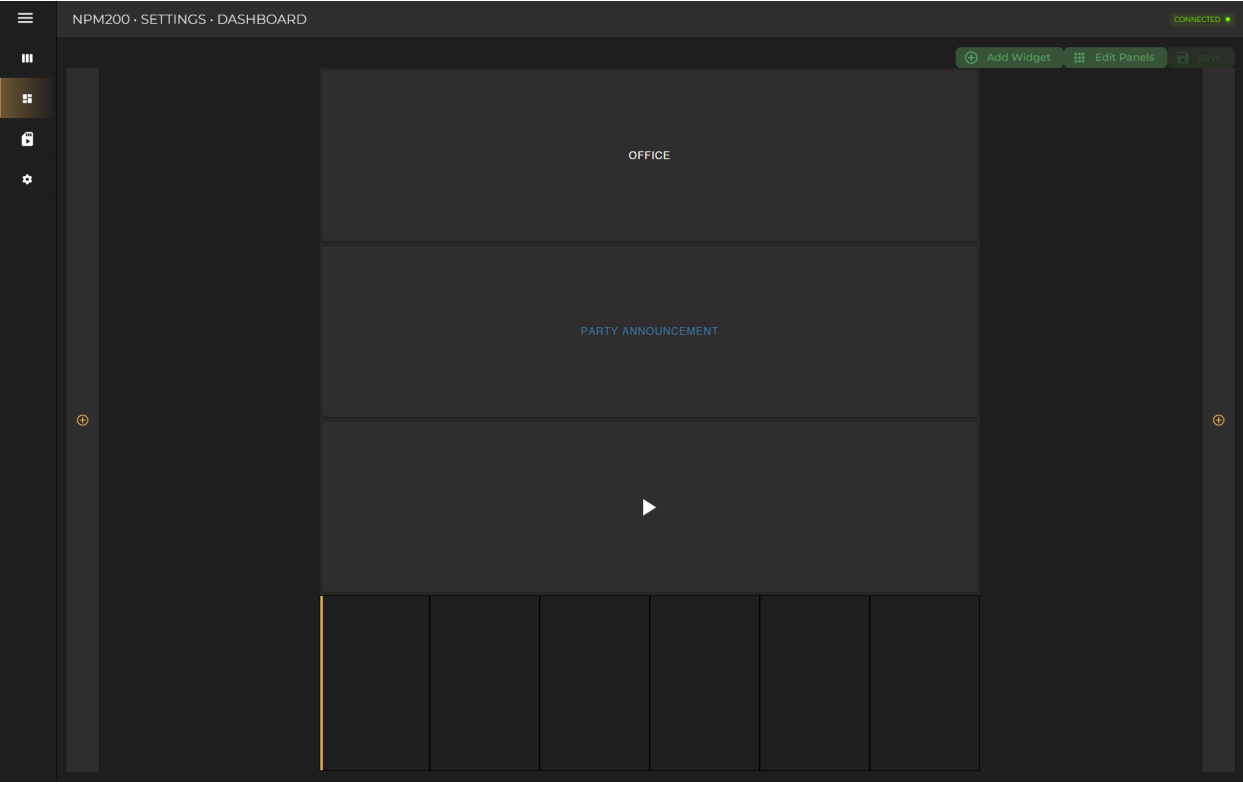

### <span id="page-4-0"></span>Gain

Gain is available for all input channels with a range of -15 and 15 dB. In addition, it is also possible to enable phantom power from the settings menu. You can access settings by clicking the gear icon next to the channel name.

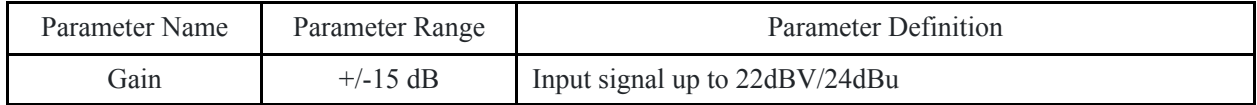

## <span id="page-5-0"></span>LP/HP filter (Input Filter & Output Filter)

2 bands of semi-parametric 2nd order high pass and low pass filters are available on each input channel and can be individually enabled and disabled. Frequency and Q-factor can be adjusted, and channels can be enabled individually. With cascading or combining the available filters, bandpass or 4th order high pass or low pass filters can be created.

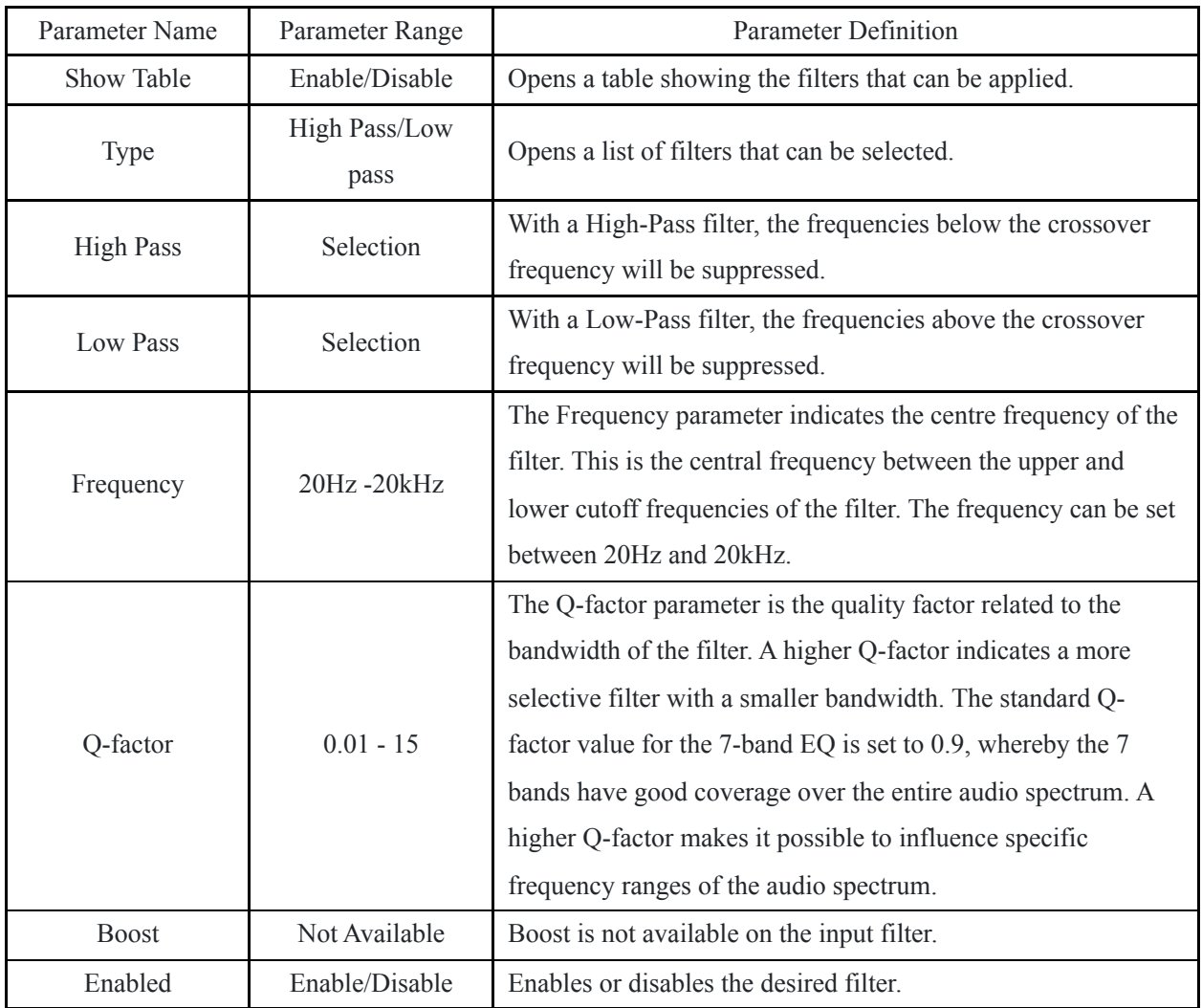

#### Training Video

You can click on the video or scan the code to watch the training video of this DSP feature.

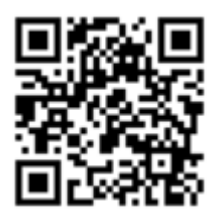

**Note:** The video content may be changed or updated in time.

### <span id="page-6-0"></span>WaveDynamics™

WaveDynamics™ is an audio control and processing technology implemented in AUDAC products. Thanks to the powerful DSP processors built into our products it can deliver effortless control over the most advanced acoustic configurations.

#### Training Video

You can click on the video or scan the code to watch the training video of this DSP feature.

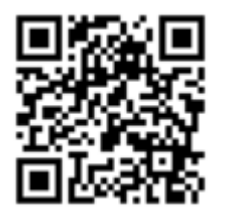

**Note:** The video content may be changed or updated in time.

<span id="page-6-1"></span>WaveTune™ is a seven-band full parametric equalizer with dedicated EQ gain that each band can enable individually. This unique function allows fine-tuning of the source signal with different diverse types of filtering. This gives the possibility of tailoring the source for optimal performance.

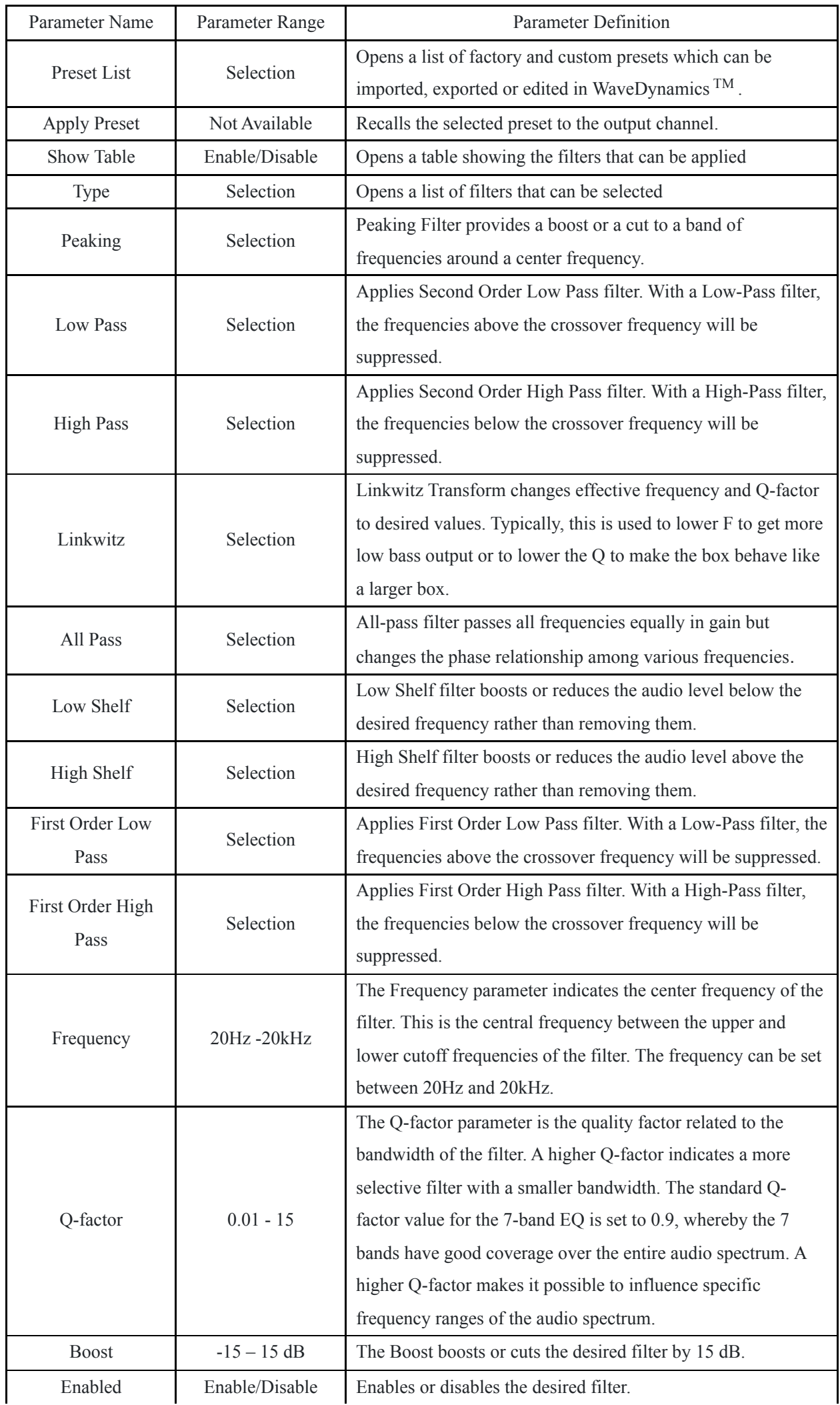

#### <span id="page-9-0"></span>Volume

Sets the attenuation of the input source in the Input Block and the mixer output in the Zone Block.

**Note:** Volume in Zone Block has the identical functionality as the master volume of the mixer.

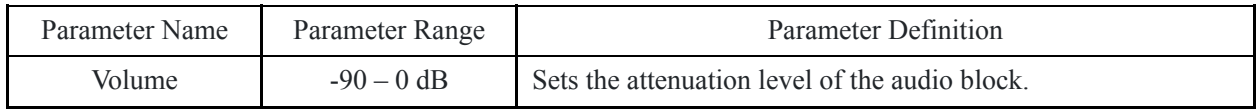

### Training Video

You can click on the video or scan the code to watch the training video of this DSP feature.

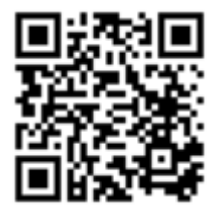

**Note:** The video content may be changed or updated in time.

#### <span id="page-10-0"></span>Voice File Player

Voice File Player supports MP3 and WAV formats. The storage location can be an external USB drive or an internal SD card. Both FAT32 and exFAT USB drive formats are supported. Voice file events can be recalled in the zone block Voice File when they are assigned.

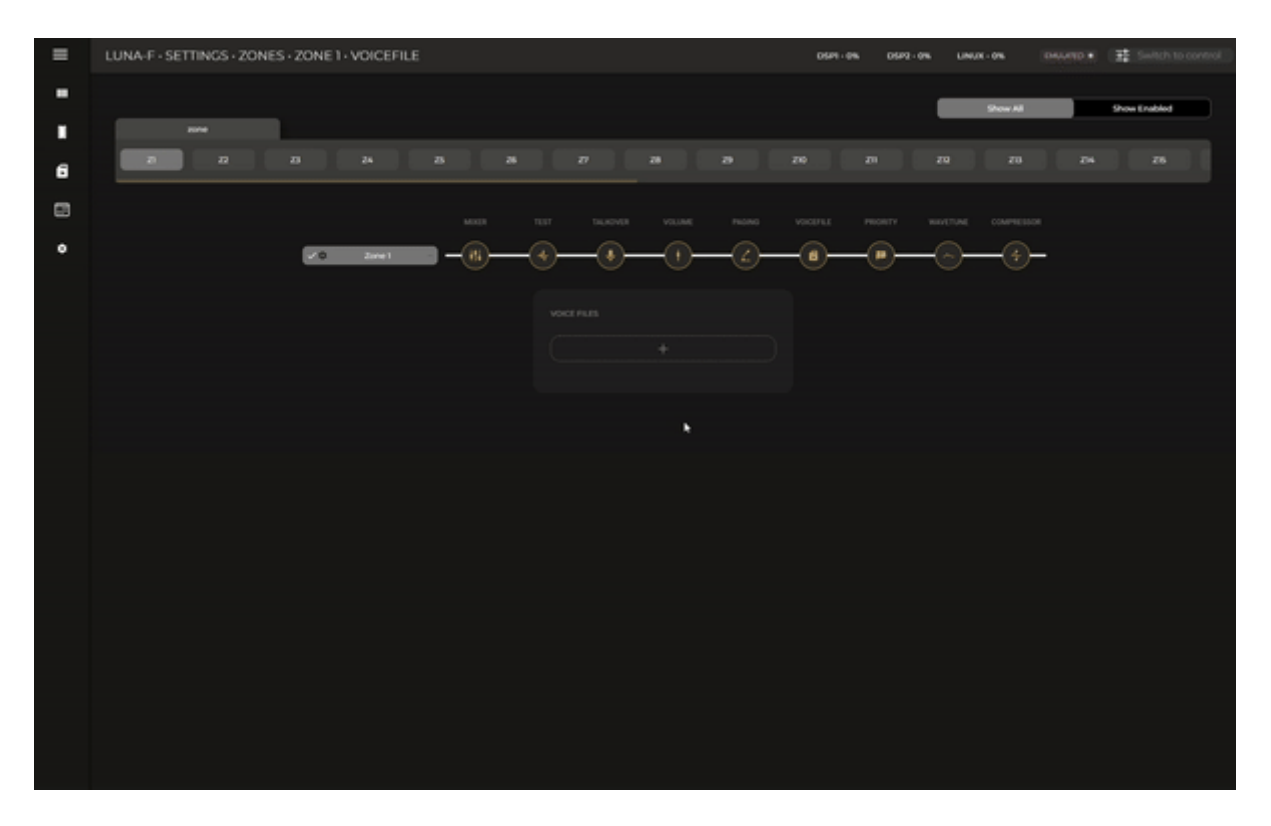

#### Voice File Overview

Available events with assigned voice files can be previewed on this list with additional information such as importance level or priority and number of repeats.

Events are queueable when another event with a higher/same priority is playing.

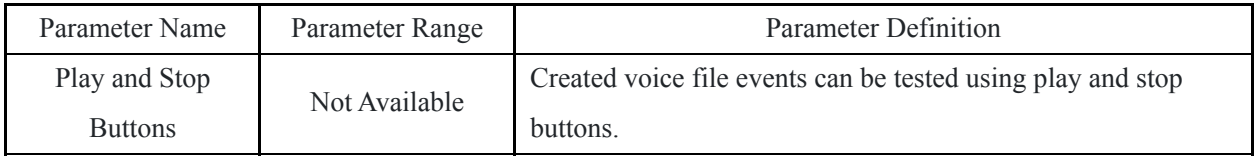

Edit Voice File

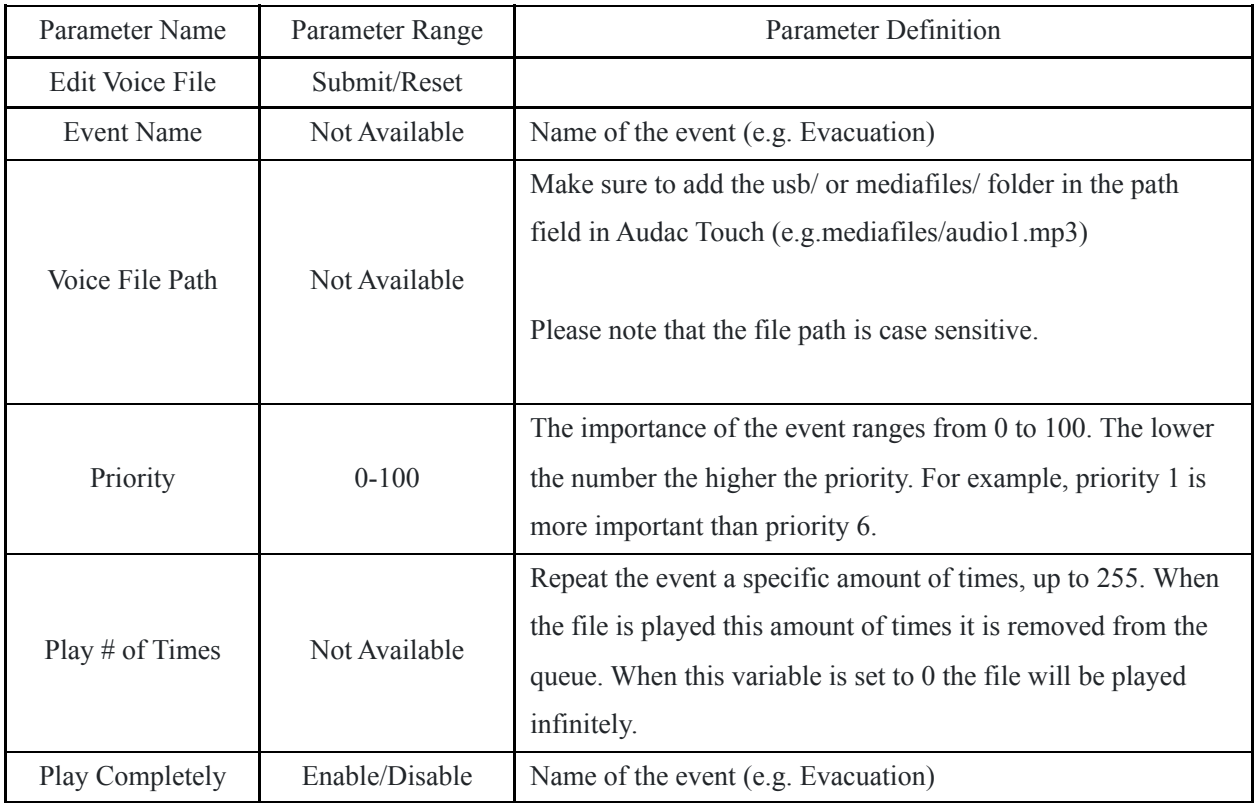

# Upload voice files

You can check File Browser topic regarding MP3 or WAV file uploading to internal storage.

#### Selecting voice file event in the Event Handler

It is possible to trigger a voice file event with a GPI trigger or timed event trigger in the Event Handler. You can find the Voice File Player as a device with the same IP as the LUNA in the drop-down menu.

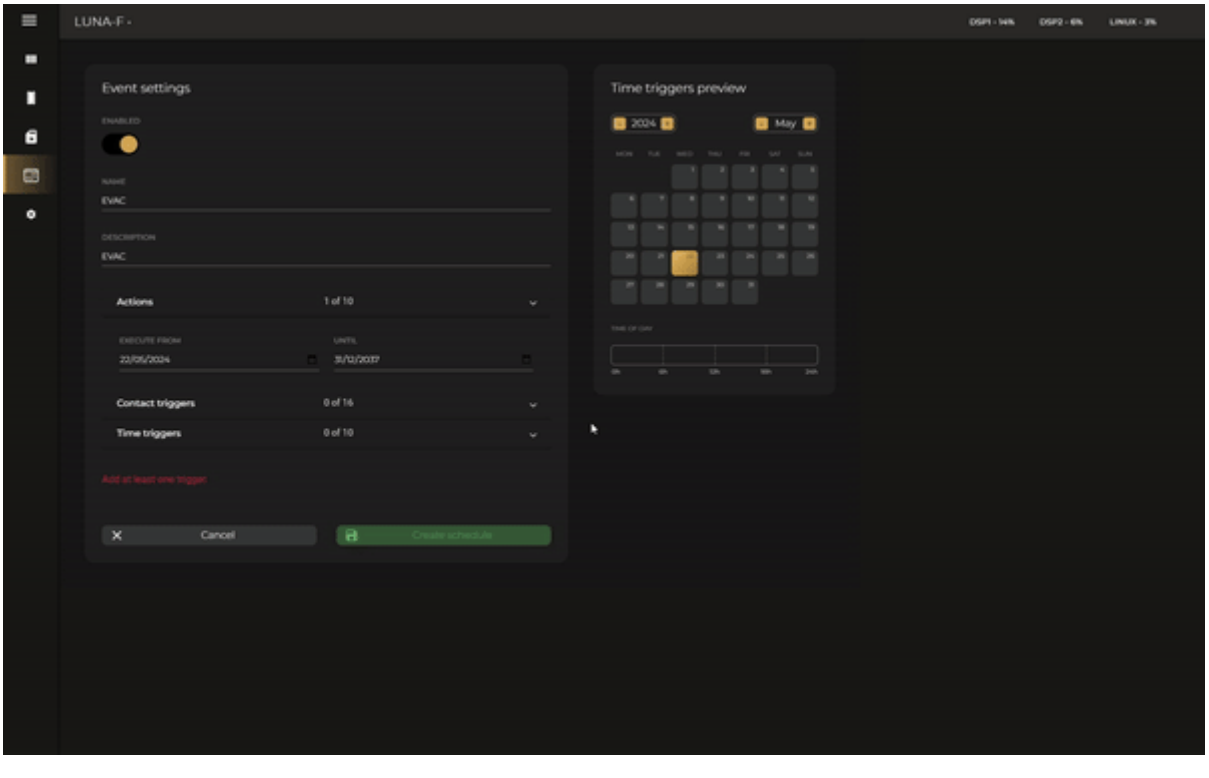

# <span id="page-12-0"></span>Mic Paging Settings

You can set the channel name, pre and post-chime, priority and volume offset for the NPM200.

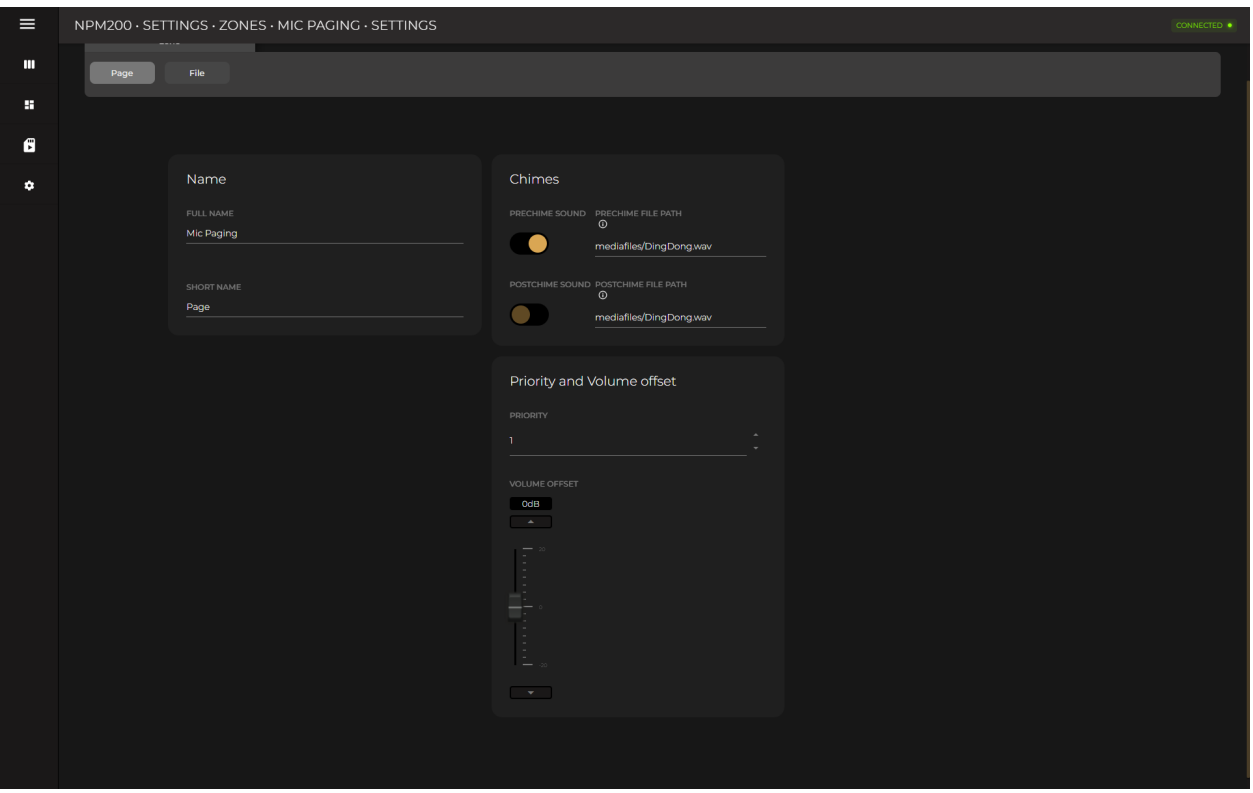

#### Chimes

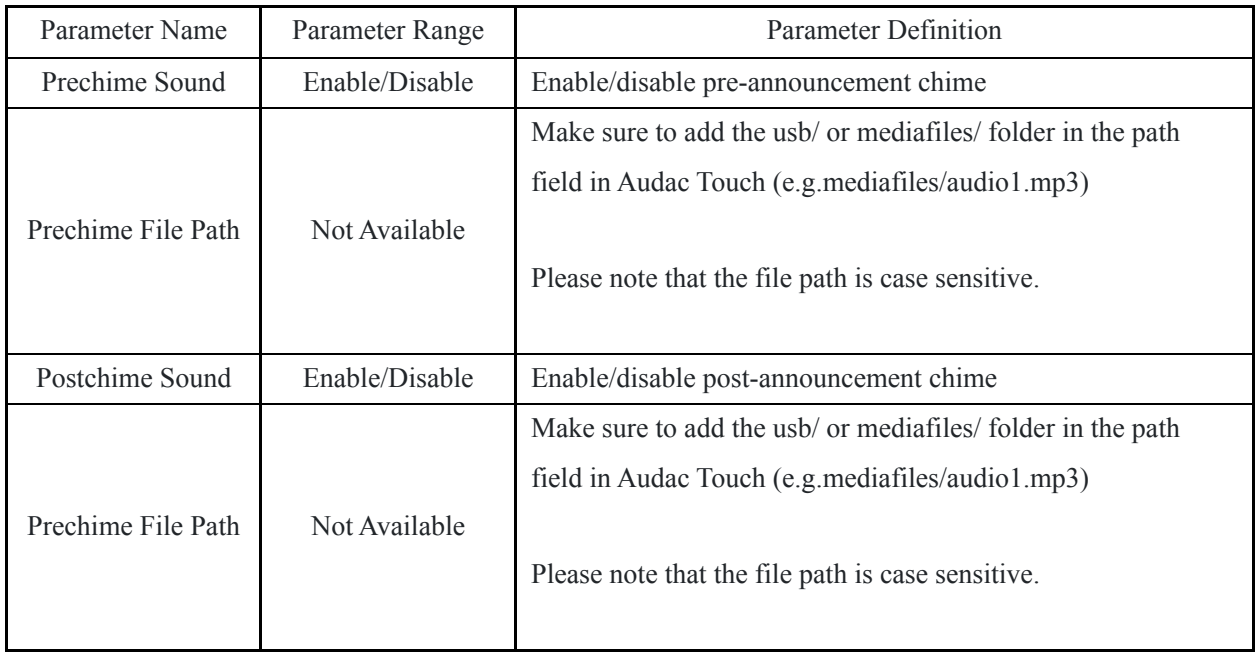

Priority and Volume offset

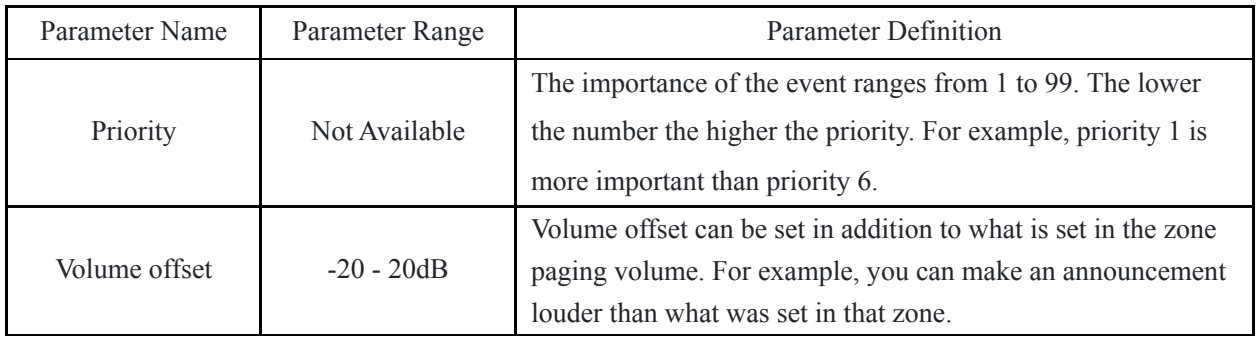

# <span id="page-14-0"></span>Voice File Paging Settings

You can set the channel name, priority and volume offset for the NPM200.

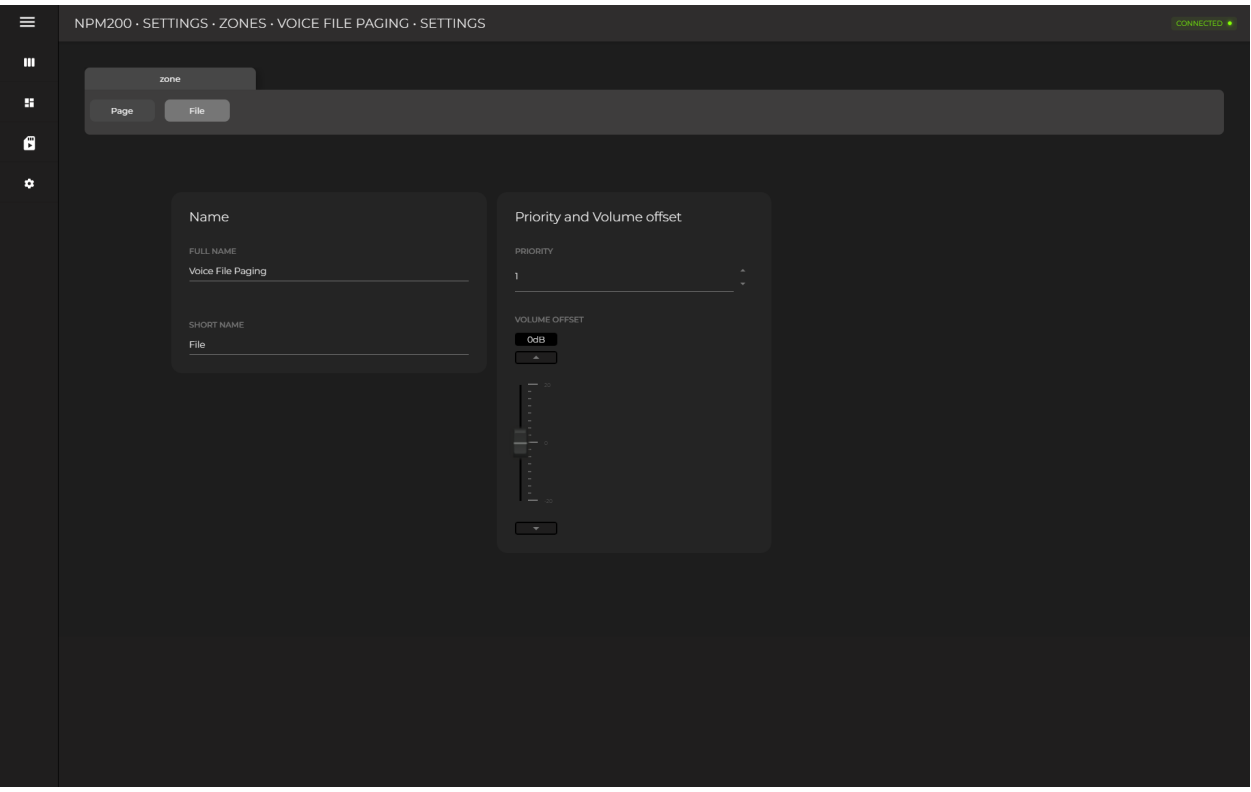

Priority and Volume offset

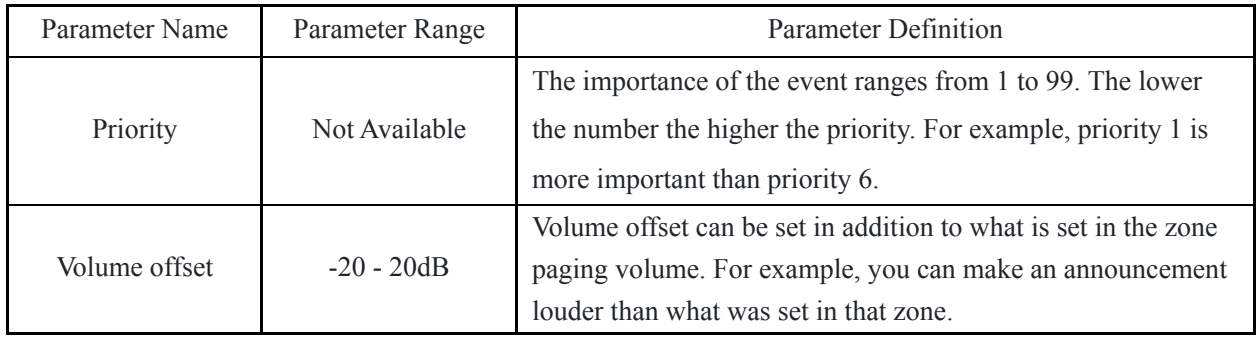

#### <span id="page-15-0"></span>Target Devices Settings

Up to 20 devices can be set as target devices for paging and voice file announcements. Selecting any LUNA series flexible network audio matrix in the device inventory from the drop-down list is possible. Selected device channels should be subscribed to the dedicated NPM200 Dante channels, Dante Paging Out for paging and Dante Voice File Out for voice files.

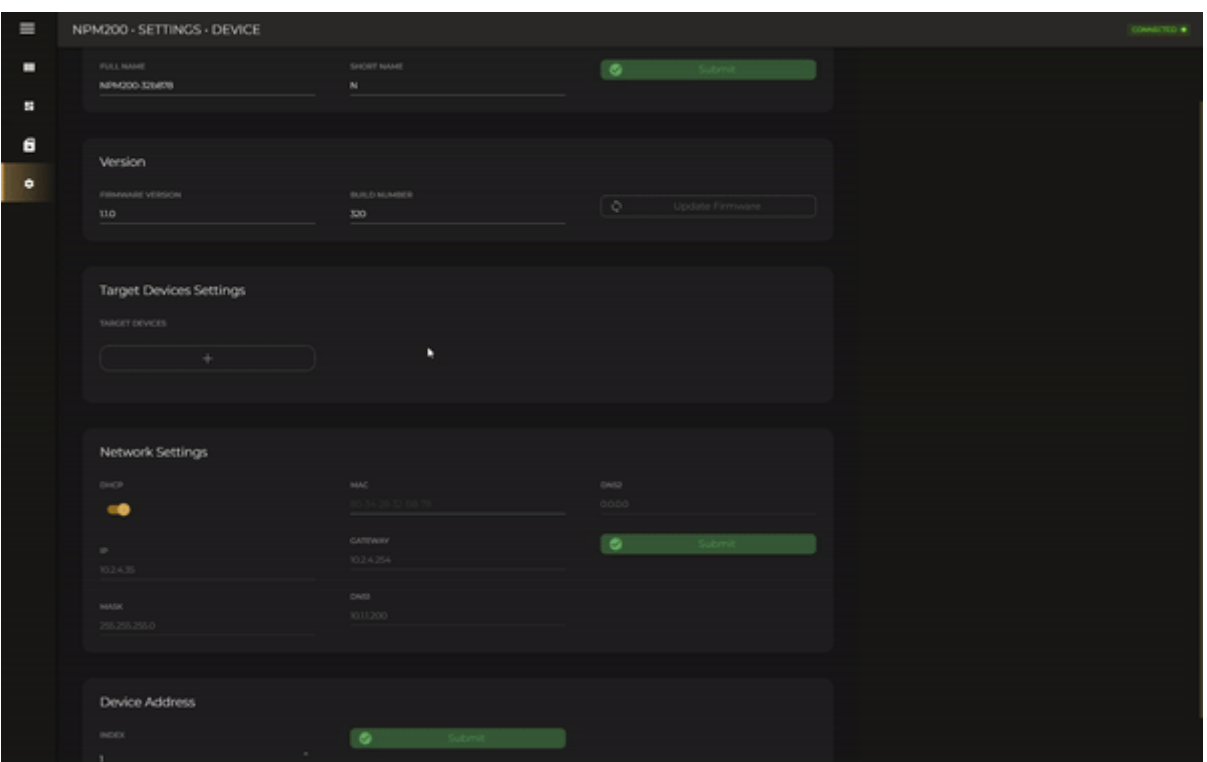

**Note:** Using the star Dante routing allows you to use up to 32 paging consoles with a single LUNA-F. The advantages are minimum latency and simultaneous paging.

**Note:** Using the daisy chain Dante routing allows you to use more than 32 paging consoles with a single LUNA series flexible network audio matrix. The trade-offs are higher latency, one-by-one priority-based paging and unplugging a single NPM200 breaks the chain.

**Note:** The NPM200 is limited by 2 transmitting flows because of the Ultimo chipset. If you want to use the NPM200 with more than two LUNA devices, the NPM200 should be set to multicast in the Dante Controller to transmit the signal to multiple devices.

There is no need to map those Dante channels to zones once the Dante channels are subscribed successfully. The announcement will be delivered to the zone when the target zones are selected on the NPM200 dashboard.

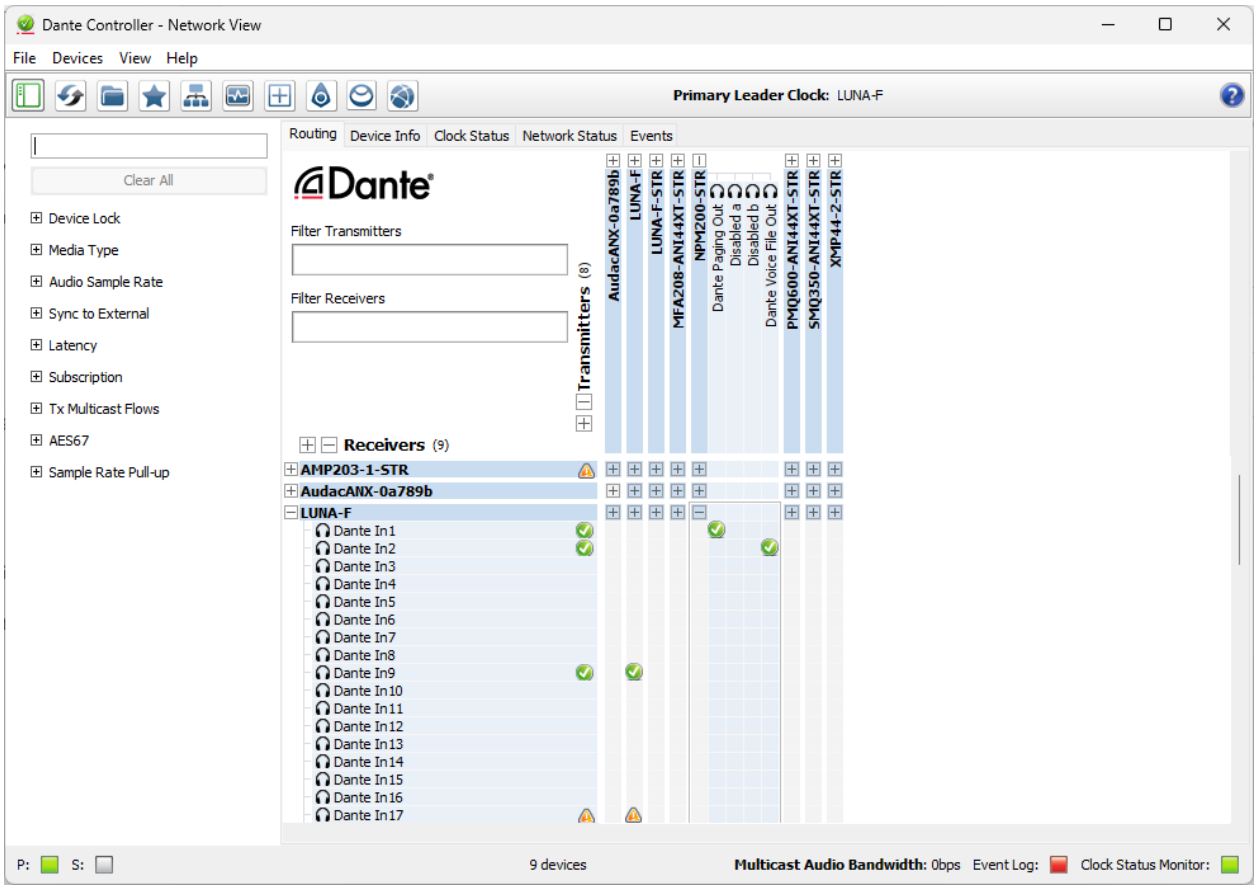

For talkover and priority, Dante channels will be picked automatically once the features are activated and the Dante channels are selected as input sources.

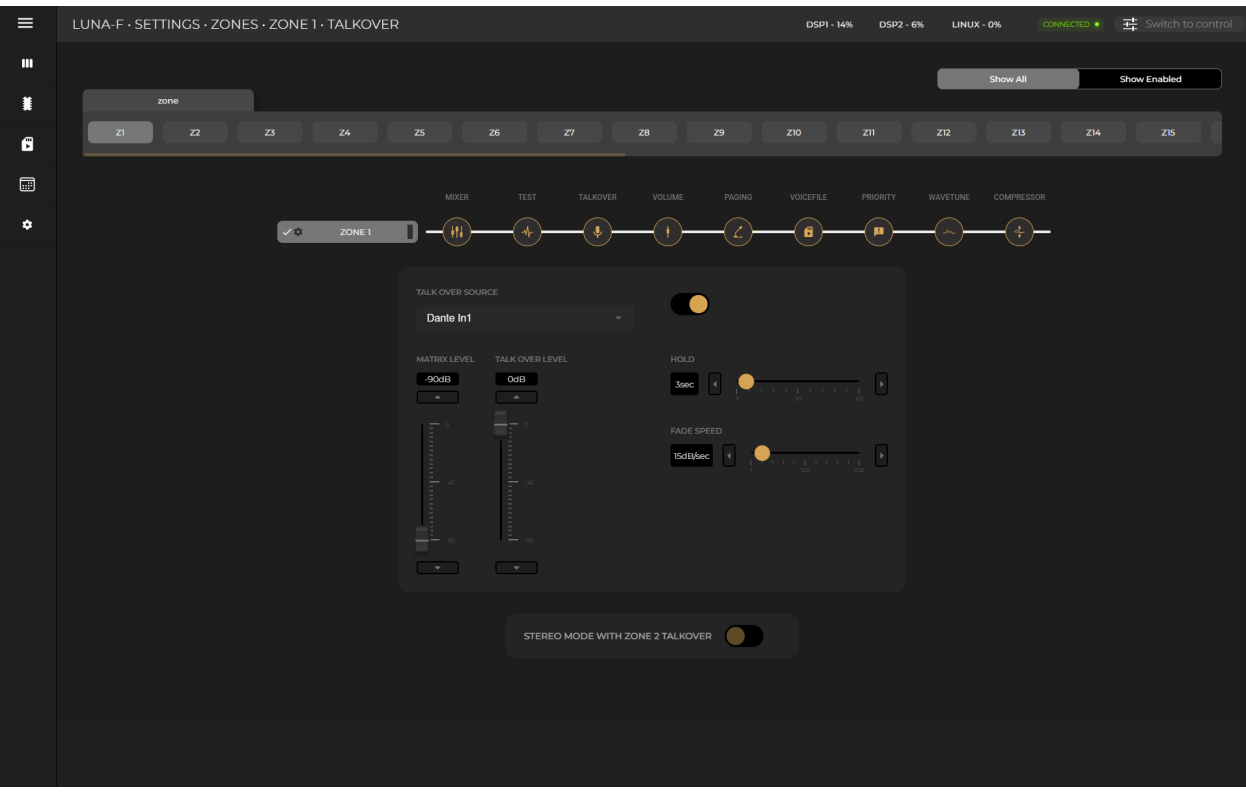

# <span id="page-17-0"></span>Device Settings

### Device Name

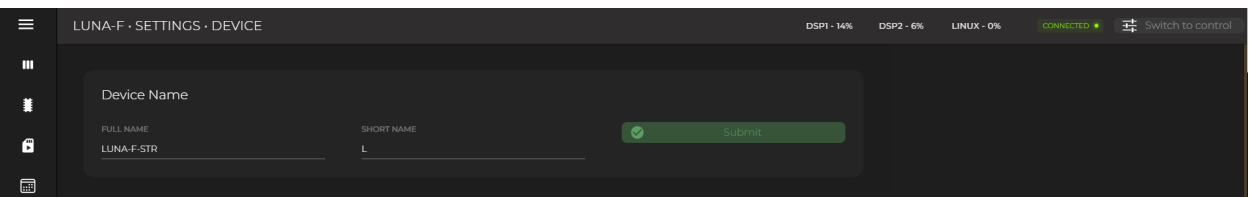

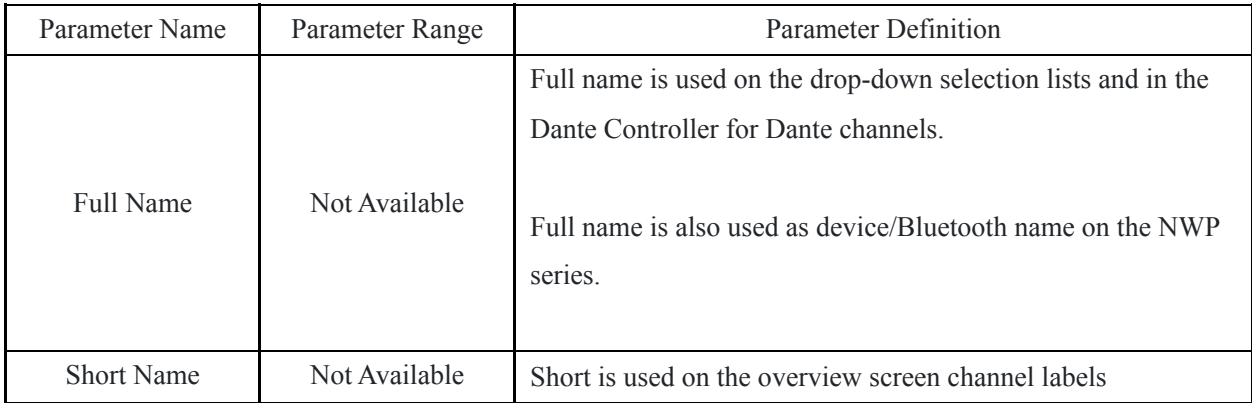

# Version

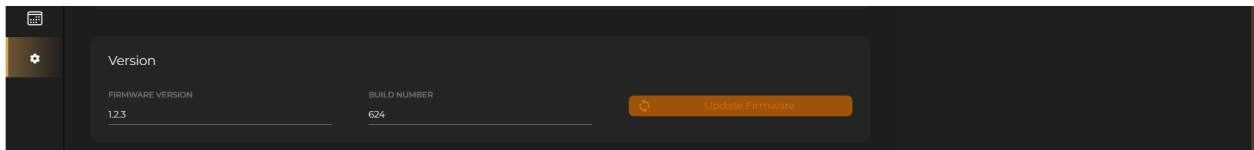

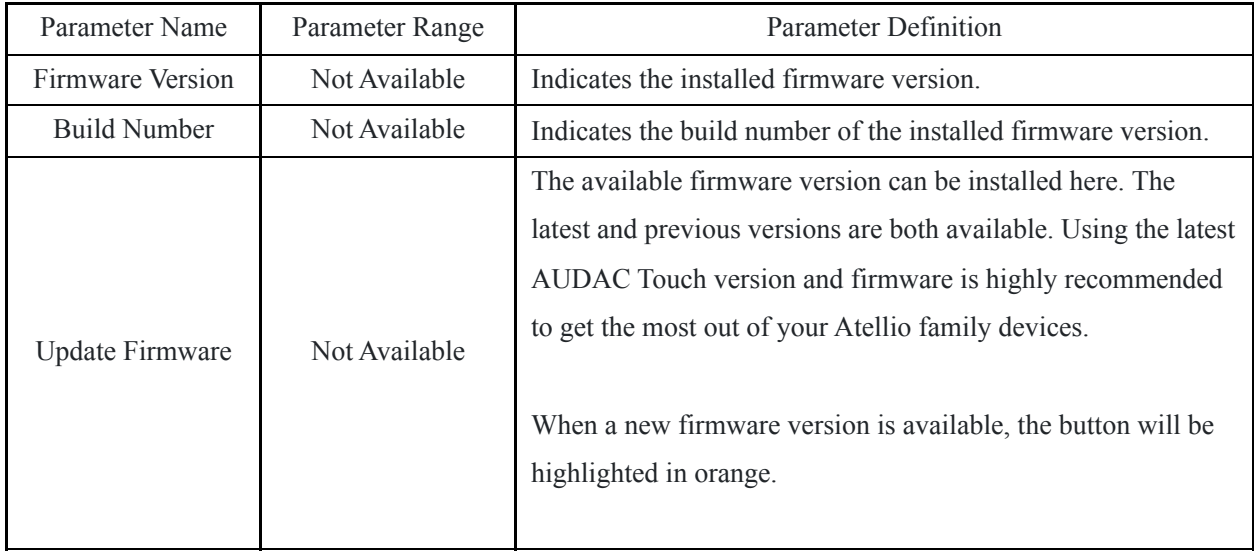

# Network Settings

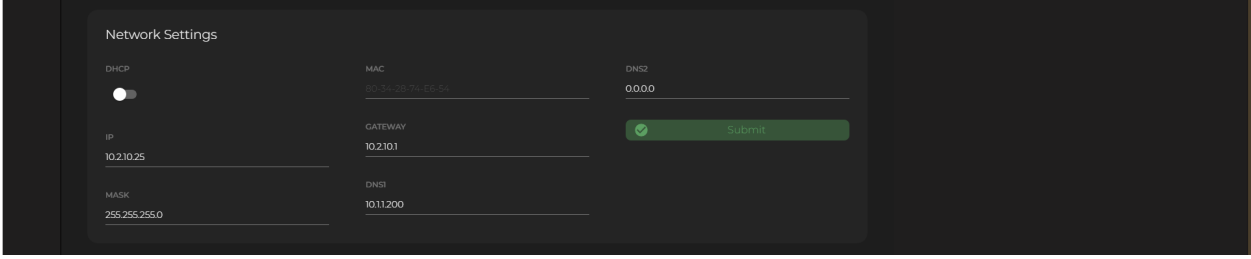

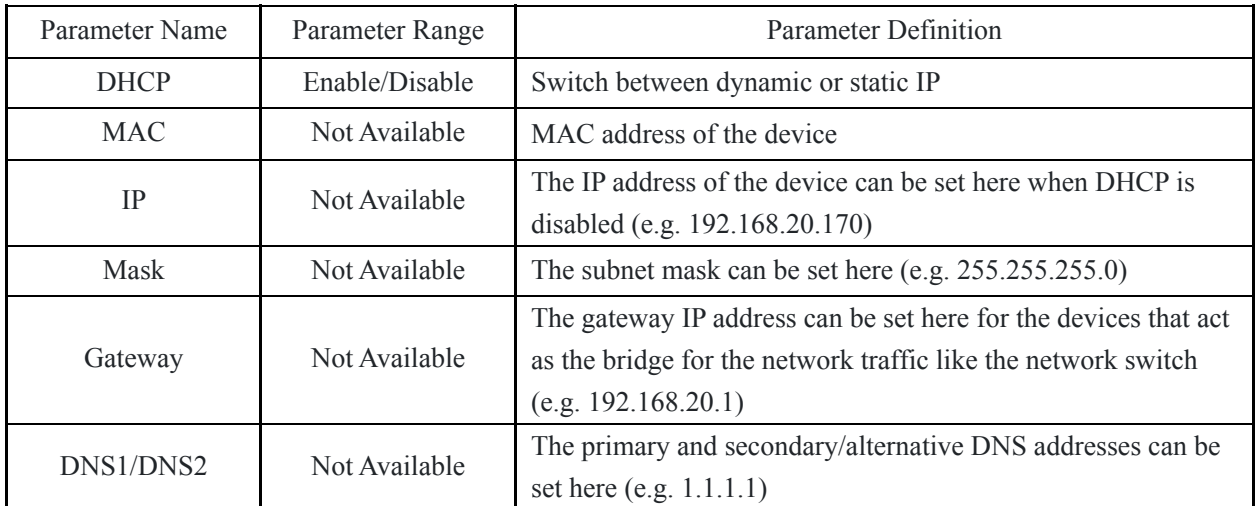

### Device Address

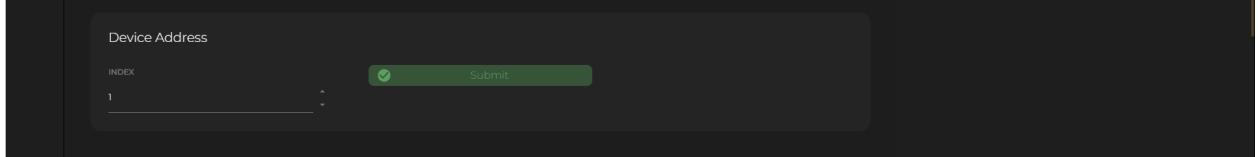

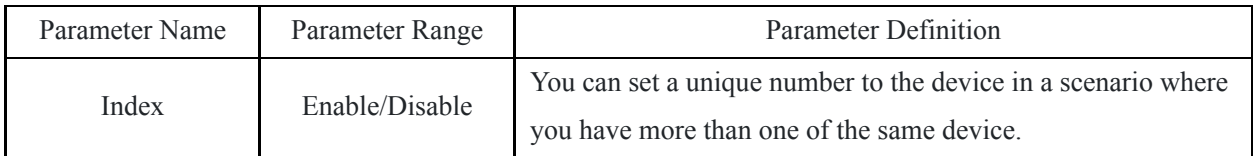

### Time Settings (Only for the LUNA series)

It is important to configure the time settings correctly. This is needed for the event handler time trigger to work correctly.

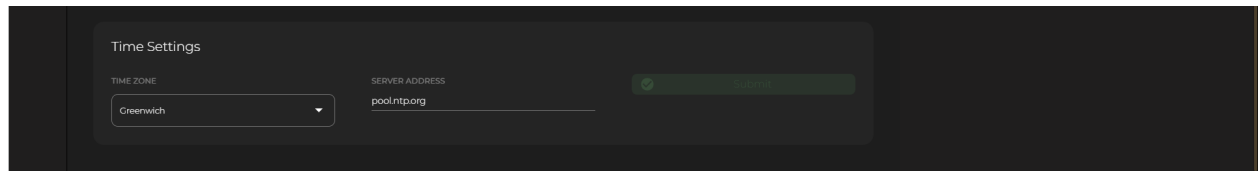

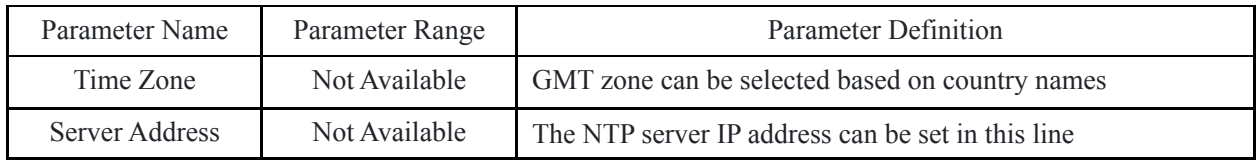

Finding an NTP Server

If your network has any restrictions, it is recommended to contact your network management to obtain the NTP address for the network you are connecting to, if the network is unmanaged or has no port restrictions then to find the IP address relative to you simply ping the address as shown below.

"asia.pool.ntp.org" "oceania.pool.ntp.org" "north-america.pool.ntp.org" "south-america.pool.ntp.org" "africa.pool.ntp.org"

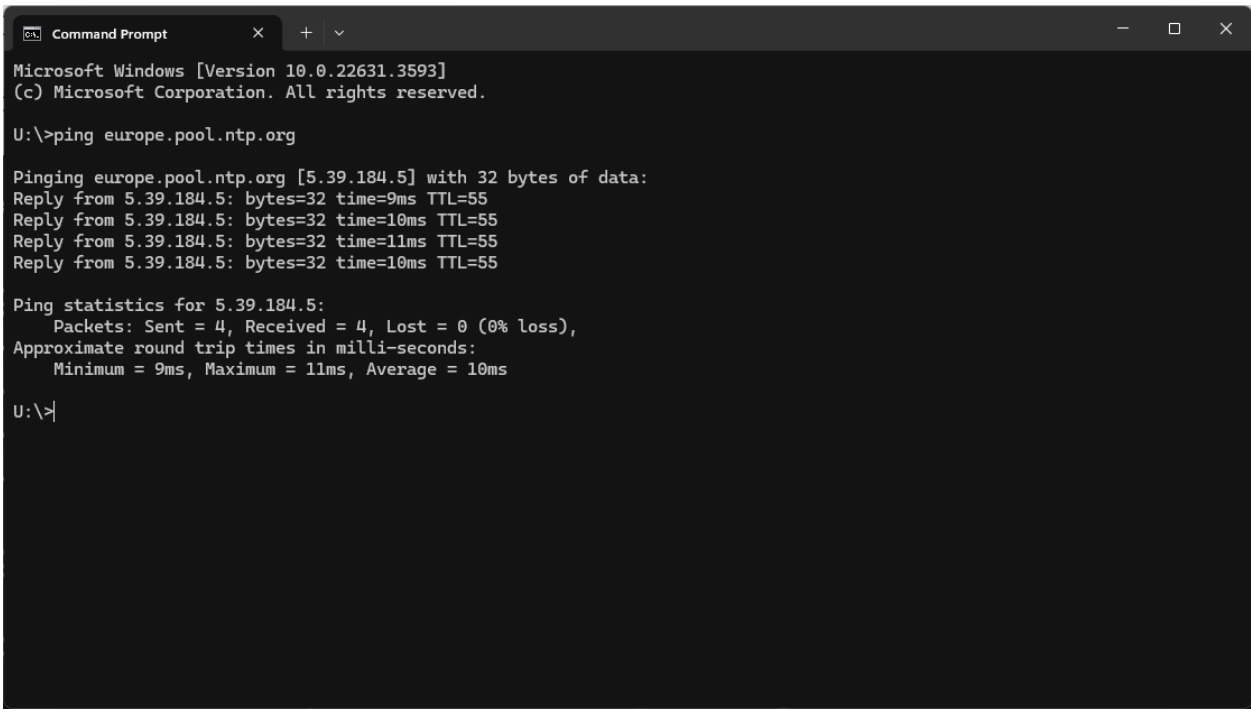

#### Target Device Settings (Only for NPM200)

Up to 20 devices can be set as target devices for paging and voice file announcements for a single NPM200. Please refer to **"Target Devices Settings"** for a detailed explanation.

## Button Sensitivity (Only for NCP105)

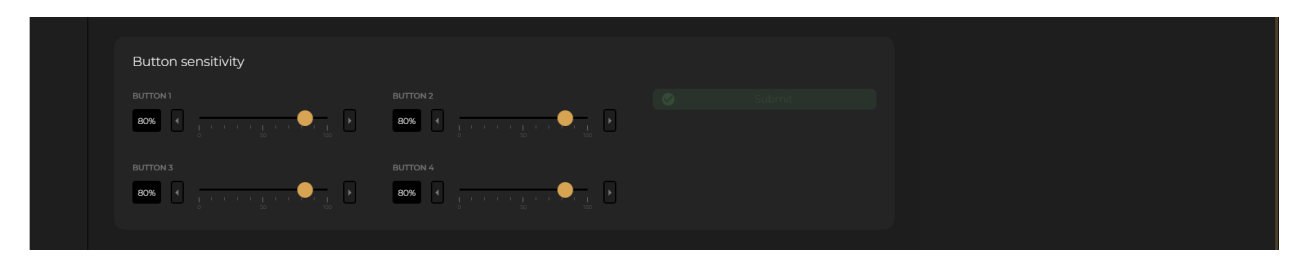

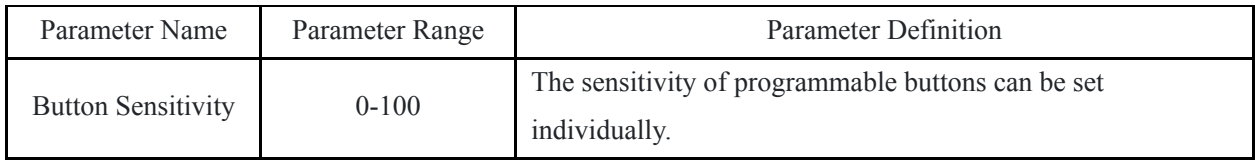

Physical Button Functions (Only for the NWP series)

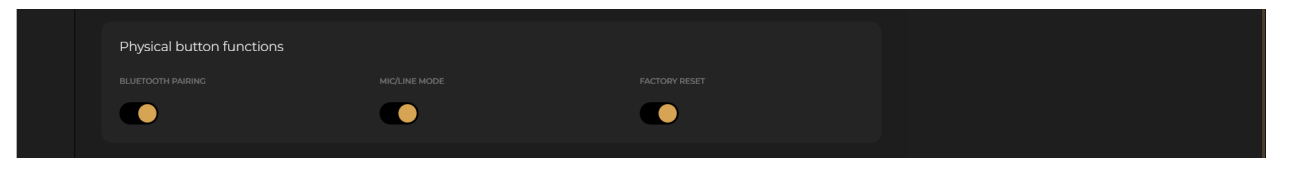

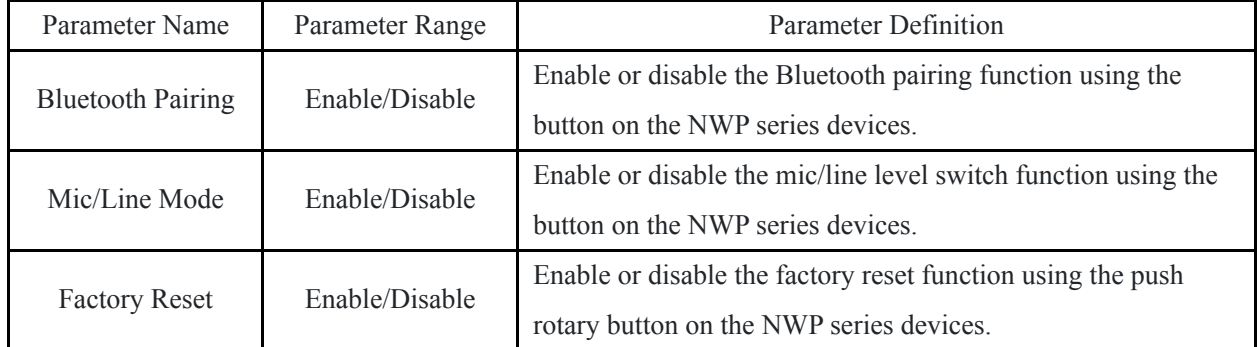